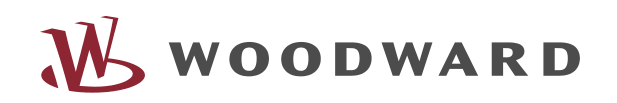

*WIC1-Soft* – Parameter und Diagnose Software

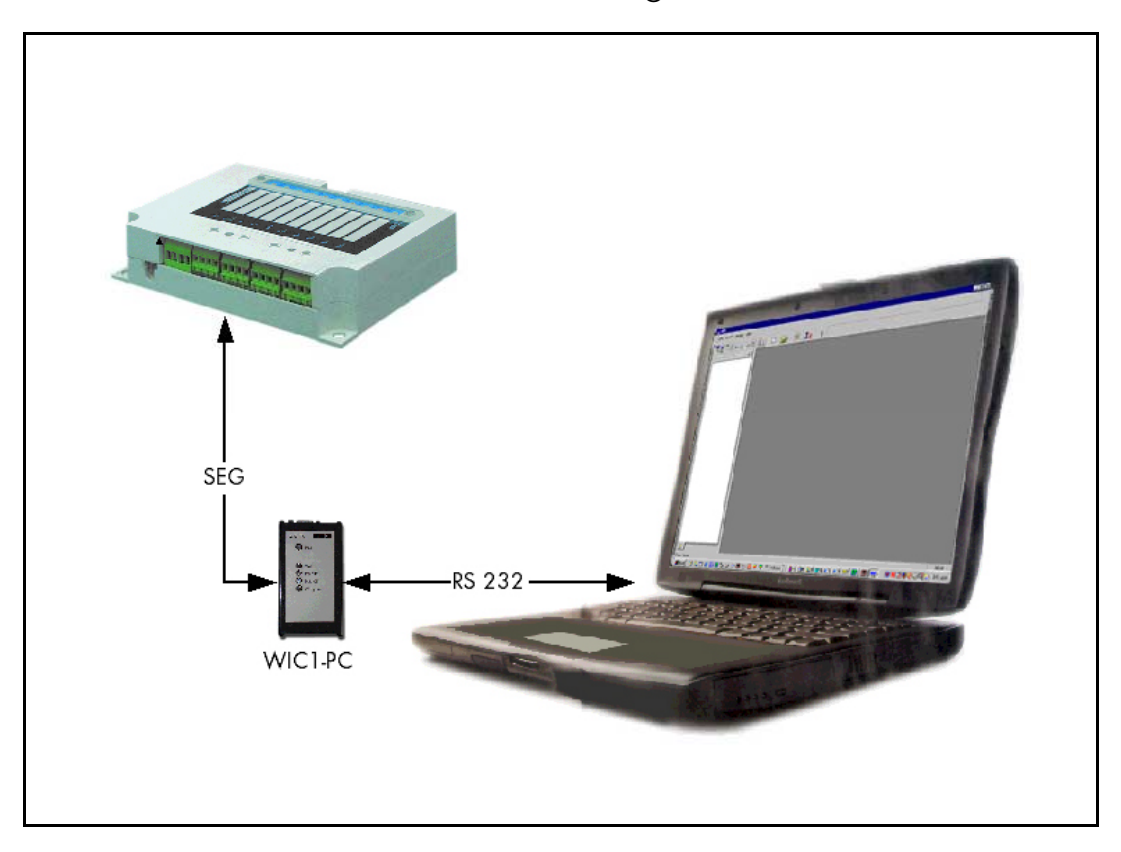

# **Inhalt**

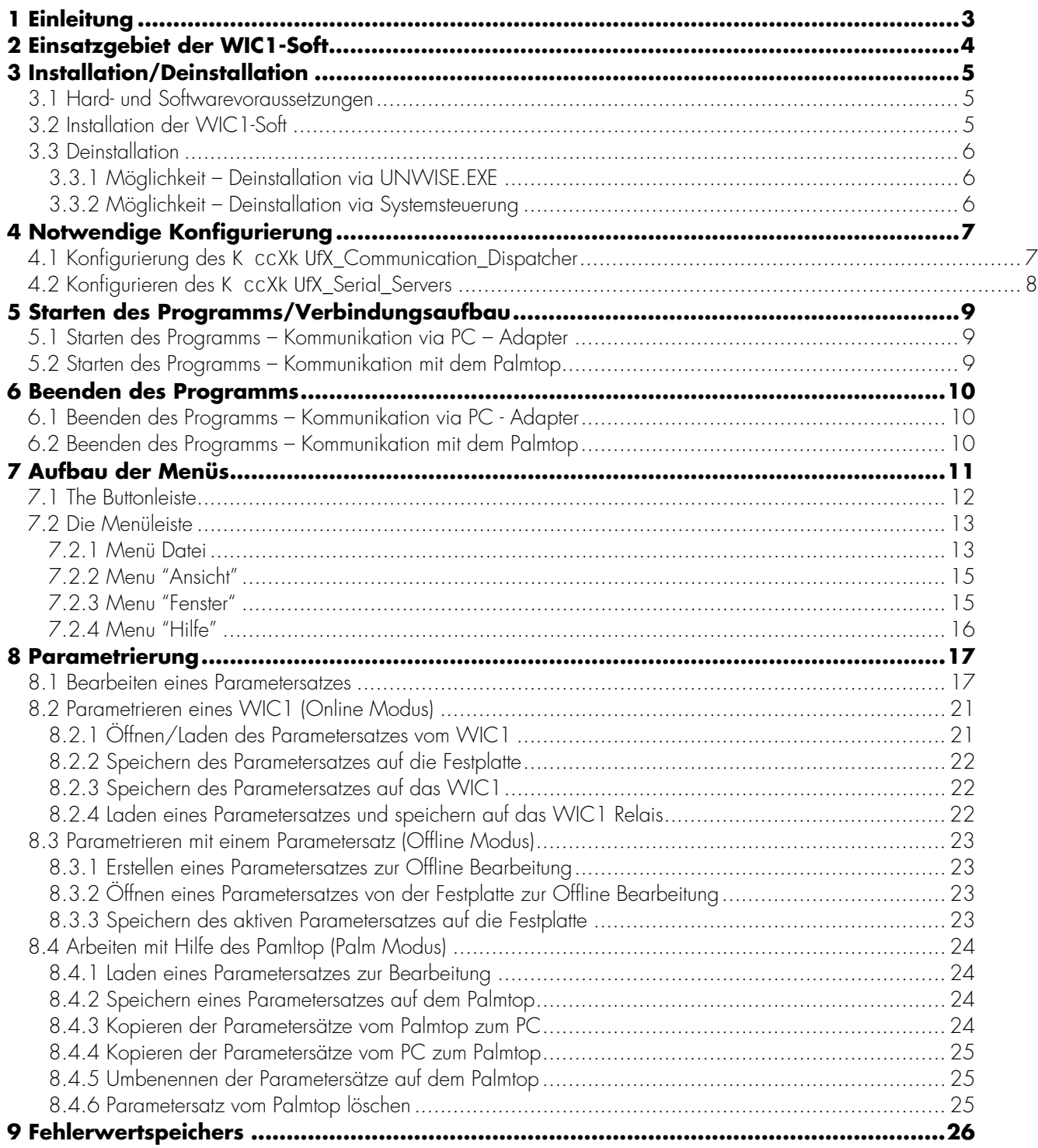

# **1 Einleitung**

Die *WI LINE* ist eine Gerätefamilie von hochwertigen digitalen Schutzgeräten für Mittelspannungs-Anwendungen. Die Geräte der *WI LINE* vereinen alle Vorteile, welche die heutige Digitaltechnik bietet. Als Primärschutz erfüllt die »*WI LINE*« höchste Anforderungen an moderne, digitale Sekundärtechnik.

Die »*WI LINE*« unterstützt den Anwender nicht nur durch vielfältige, einfach wählbare Schutzfunktionen. Durch das optimierte Design sowie zahlreicher Funktionen in einem Gerät werden Kostensenkungspotentiale in der Planung, bei Material und Montage realisiert. Neben dem konsequenten Einsatz der Digitaltechnik stehen hohe Verfügbarkeit, Selbstüberwachung, Flexibilität sowie eine ergonomisch gestaltete Benutzerschnittstelle als Systemgedanke im Vordergrund.

Die Schutzrelais der *WI LINE* können durch ihren robusten Aufbau direkt in der Schaltanlage montiert werden, sodass die Verdrahtung auf ein Minimum reduziert wird.

# **2 Einsatzgebiet der WIC1-Soft**

Die »*WIC1 SOFT*« gestattet die einfache, menügesteuerte Parametrierung und Auswertung des WIC1. Hierbei nutzt die »*WIC1 SOFT*« die Möglichkeiten, die sich aus der digitalen Schutztechnik ergeben, wie z.B. Kommunikations- und Datensicherungsmöglichkeiten, konsequent aus. Durch die Windows orientierte Benutzeroberfläche ist der Bediener mit den wesentlichen Funktionen des Programmes intuitiv vertraut, wobei Plausibilitätskontrollen und Passwortabfragen jederzeit ein Höchstmaß an Sicherheit gewährleisten. Implementierte Hilfefunktionen (in Vorbereitung) unterstützen den Bediener Online bei den wichtigsten Programmfunktionen. Die »*WIC1 SOFT*« ermöglicht die Projektierung und Parametrierung des Gerätes zudem im Offline Modus für die Arbeit im Büro.

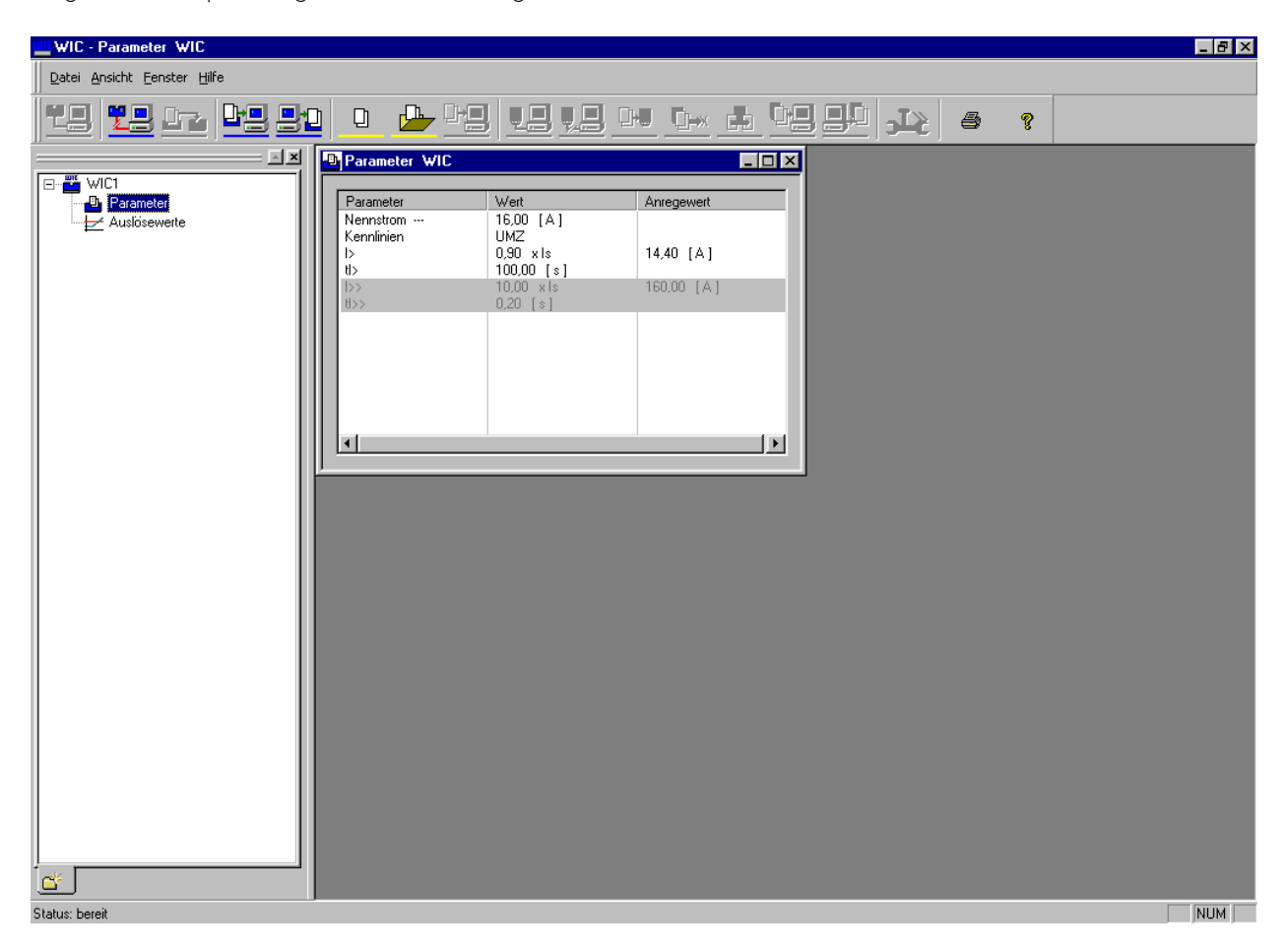

*Abbildung 2.1: System WIC1-Soft Beispiel Parameter* 

#### Die »*WIC1 SOFT*« ermöglicht:

- die einfachere und schnellere Handhabung der WIC1 Schutzrelais,
- benutzerfreundliche Hilfefunktionen,
- einfache Bedienung durch die vertraute Windowsoberfläche/Fenstertechnik,
- das komfortable Sichern von Daten auf diversen Speichermedien,
- Druckfunktionen,
- gute Dokumentationsmöglichkeiten durch den Ausdruck und
- den zentralen Einsatz als Analyse- und Parametriertool.
- Datenaustausch mit dem Handprogrammiergerät (Palmtop)

# **3 Installation/Deinstallation**

### **3.1 Hard- und Softwarevoraussetzungen**

Die »*WIC1 SOFT*« läuft auf jedem IBM kompatiblen PC mit den Betriebssystemen Windows 95/98/ME/ NT4.0/2000/XP. Die Kommunikation erfolgt über die RS232 Schnittstelle. Sie gestattet Bedienung per Maus (Windowsstandard/-oberfläche) und verfügt über eine benutzergeführte Fensterdarstellung/-technik. Die »*WIC1 SOFT*« ist einfach zu installieren und ist in verschiedenen Landessprachen verfügbar. Diese Anleitung bezieht sich auf die Software-Version 0.4.0.0.

### **3.2 Installation der WIC1-Soft**

Die Installation der *WIC1 SOFT* wird über den Windows Explorer durch einen Doppelklick gestartet.

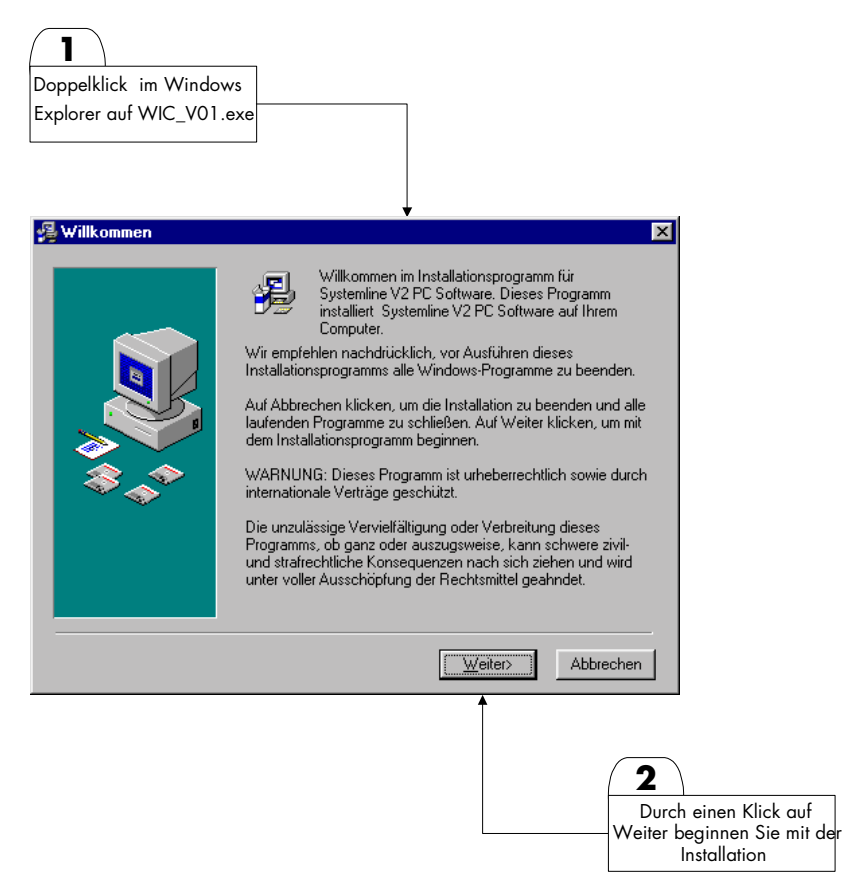

*Abbildung 3.1: Installation der WIC1-Soft* 

Folgen Sie den Anweisungen und Fragen des Installationsmenüs.

Durch einen weiteren Mausklick wird die eigentliche Installation gestartet und alle erforderlichen Dateien werden in ihre Zielverzeichnisse kopiert. (Die *WIC1 SOFT* ist nun betriebsbereit).

### **3.3 Deinstallation**

### **3.3.1 Möglichkeit – Deinstallation via UNWISE.EXE**

Durch einen Doppelklick (linke Maustaste) im Explorer auf die Datei »*UNWISE.EXE*« wird die Deinstallation der »*WIC1 SOFT*« gestartet. Die Datei »UNWISE.EXE« befindet sich in dem Verzeichnis, in das die »*WIC1 SOFT*« installiert wurde. Die »Automatische Deinstallation« deinstalliert die »*WIC1 SOFT*« vollständig. Die benutzerdefinierte Deinstallation gestattet das teilweise Deinstallieren der »*WIC1 SOFT*«. Durch einen Mausklick auf den »Weiter-Button« startet die Deinstallation.

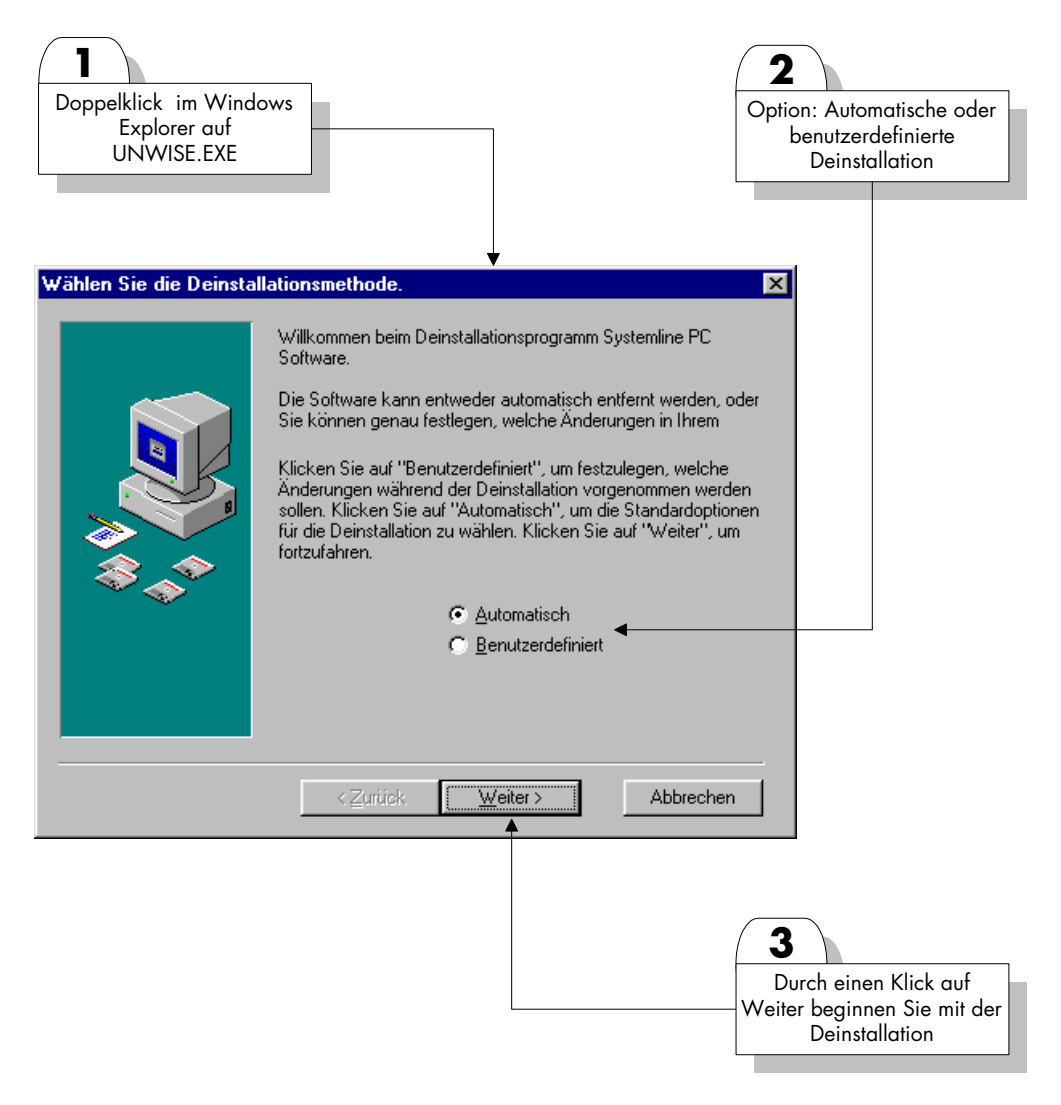

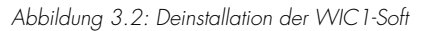

#### **3.3.2 Möglichkeit – Deinstallation via Systemsteuerung**

Über »Start/Einstellungen/Systemsteuerung/Hinzufügen/Entfernen« wird die Deinstallation gestartet.

## **4 Notwendige Konfigurierung**

Die Kommunikation zwischen PC/Laptop und dem WIC1 erfolgt via seriellem Kabel und dem PC-Adapter.

Nach der Installation der WIC1 – Soft müssen Sie diese einmalig konfigurieren bzw. einige Einstellungen vornehmen. Gehen Sie hierzu wie in den folgenden Kapiteln beschrieben vor.

### **4.1** Konfigurierung des K ccXk UfX\_Communication\_Dispatcher

Über "Start/Programme/WIC1-Soft" wird der K ccXk UfX Communication Dispatcher aufgerufen.

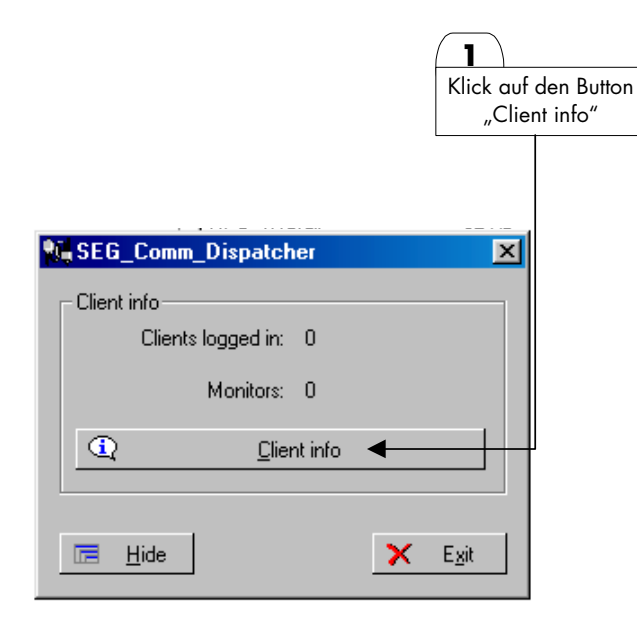

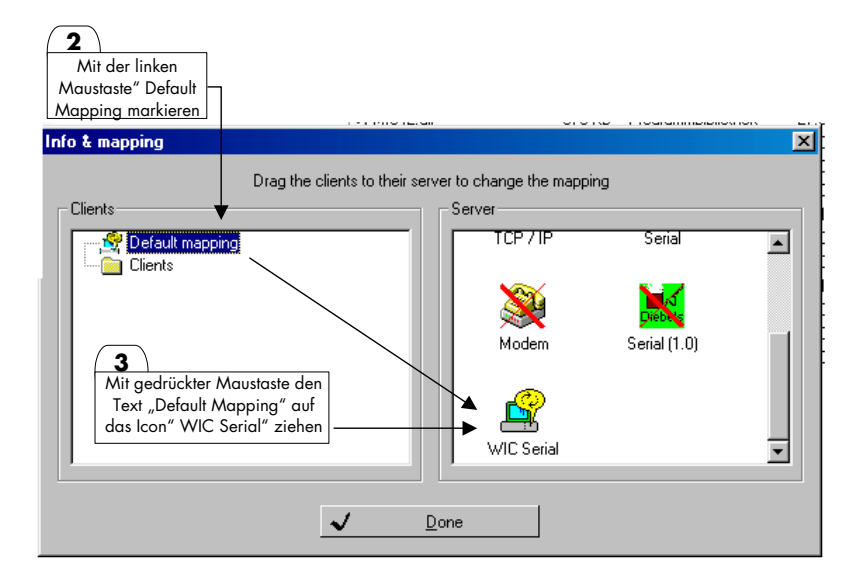

## **4.2** Konfigurieren des K ccXk UfX\_Serial\_Servers

Rufen Sie über "Start/Programme/WIC1-Soft" den K ccXk UfX\_Serial\_Server auf. Wählen Sie hier die COM – Schnittstelle aus, an dem Sie den PC\_Adapter angeschlossen haben.

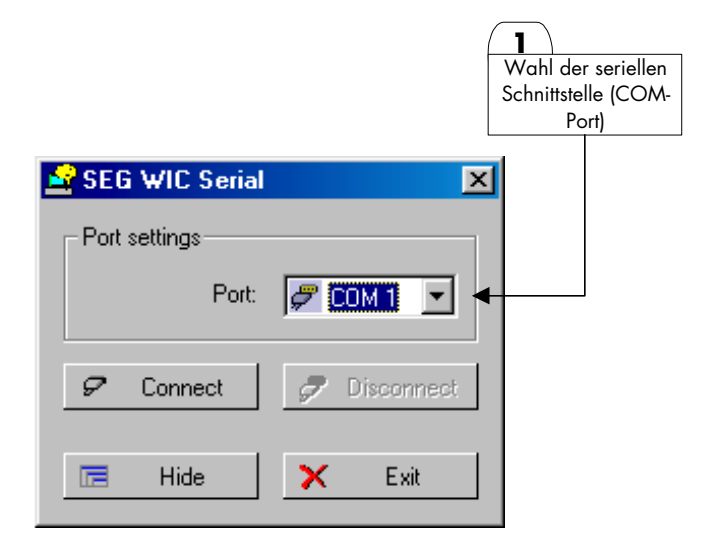

# **5 Starten des Programms/Verbindungsaufbau**

#### **5.1 Starten des Programms – Kommunikation via PC – Adapter**

Für eine einwandfreie Funktionsweise sind folgende Schritte, in der angegebenen Reihenfolge durchzuführen.

- 1 Das WIC1 ist über den PC Adapter mittels des beiliegenden seriellen Kabels an den PC/Laptop anzuschließen.
- 2 Die WIC1-Soft wird über "Start/Programme/WIC1/WIC1-Soft" gestartet. Die WIC1-Soft lädt automatisch den K ccXk UfX\_Communication\_Dispatcher sowie den K ccXk UfX\_Serial\_Server nach.
- 3 Eine aktive Verbindung zum Schutzrelais wird über folgendes Icon erstellt.

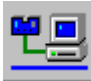

Die aktive Verbindung wird durch Erscheinen des Menübaums sowie der invertierten Darstellung obigen Icons angezeigt. Kann am konfigurierten COM-Port kein Relais gefunden werden so erfolgt eine Fehlermeldung.

### **5.2 Starten des Programms – Kommunikation mit dem Palmtop**

Für eine einwandfreie Funktionsweise sind folgende Schritte, in der angegebenen Reihenfolge durchzuführen.

- 1 Den Palmtop mittels des beiliegenden seriellen Kabels an den PC/Laptop anschließen.
- 2 Die WIC1-Soft wird über "Start/Programme/WIC1/WIC1-Soft" gestartet. Die WIC1-Soft lädt automatisch den K ccXk UfX Communication Dispatcher sowie den K ccXk UfX Serial Server nach.
- 3 Eine aktive Verbindung zum Palmtop wird über folgendes Icon erstellt.

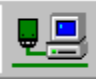

Die aktive Verbindung wird durch Erscheinen des Menübaums sowie der invertierten Darstellung obigen Icons angezeigt. Kann am konfigurierten COM-Port kein Palmtop gefunden werden so erfolgt eine Fehlermeldung.

## **6 Beenden des Programms**

### **6.1 Beenden des Programms – Kommunikation via PC - Adapter**

Beim Beenden sind die folgenden Schritte in der vorgegebenen Reihenfolge durchzuführen.

1 Die aktive Verbindung zum WIC1 mit folgendem Icon beenden.

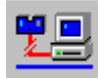

- 2 Die WIC1 Soft über "Datei Beenden" schließen.
- 3 Anschließend ist der K ccXk UfX\_Serial\_Server über die Statusleiste aufzurufen.

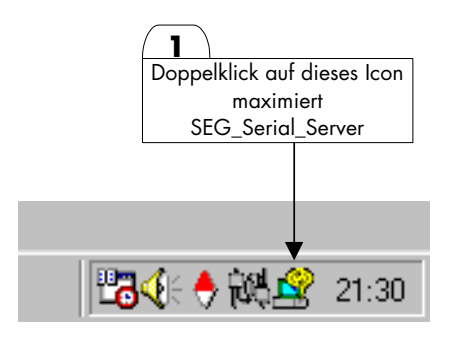

Über den Button "Disconnect" wird die Verbindung zum WIC1 getrennt. Über den Button "Exit" wird der Woodward\_Serial\_Server geschlossen.

4 Der Woodward\_Communication\_Dispatcher wird über folgendes Icon in der Statusleiste maximiert.

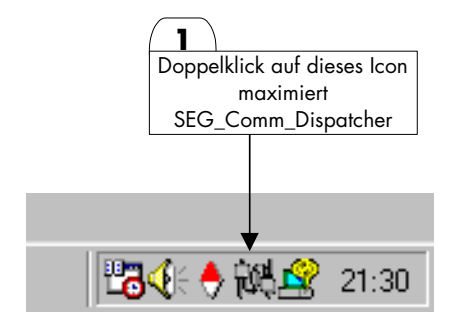

Über den Button "Exit" wird nun ebenfalls der "Woodward Communication Dispatcher geschlossen.

#### **6.2 Beenden des Programms – Kommunikation mit dem Palmtop**

Beim Beenden sind die folgenden Schritte in der vorgegebenen Reihenfolge durchzuführen.

1 Die aktive Verbindung zum Palmtop mit folgendem Icon beenden.

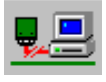

- 2 Die WIC1 Soft über "Datei Beenden" schließen.
- 3 Ab Punkt drei ist wie im Kapitel 6.1. beschrieben fortzufahren.

# **7 Aufbau der Menüs**

Die Oberfläche besteht aus fünf Bereichen.

- Menüleiste
- Buttonleiste
- Baumstruktur
- Arbeitsbereich
- Statusleiste

Durch Doppelklick auf einzelne Zweige innerhalb der Baumstruktur wird im Arbeitsbereich das entsprechende Fenster geöffnet. Es ist möglich, mehrere Fenster gleichzeitig zu öffnen. Diese können dann über das Menü "Fenster" bedarfsgerecht angeordnet werden. Durch einen Mausklick auf das entsprechende Fenster kann jedes beliebige geöffnete Fenster zum "aktiven Arbeitsfenster" gemacht werden.

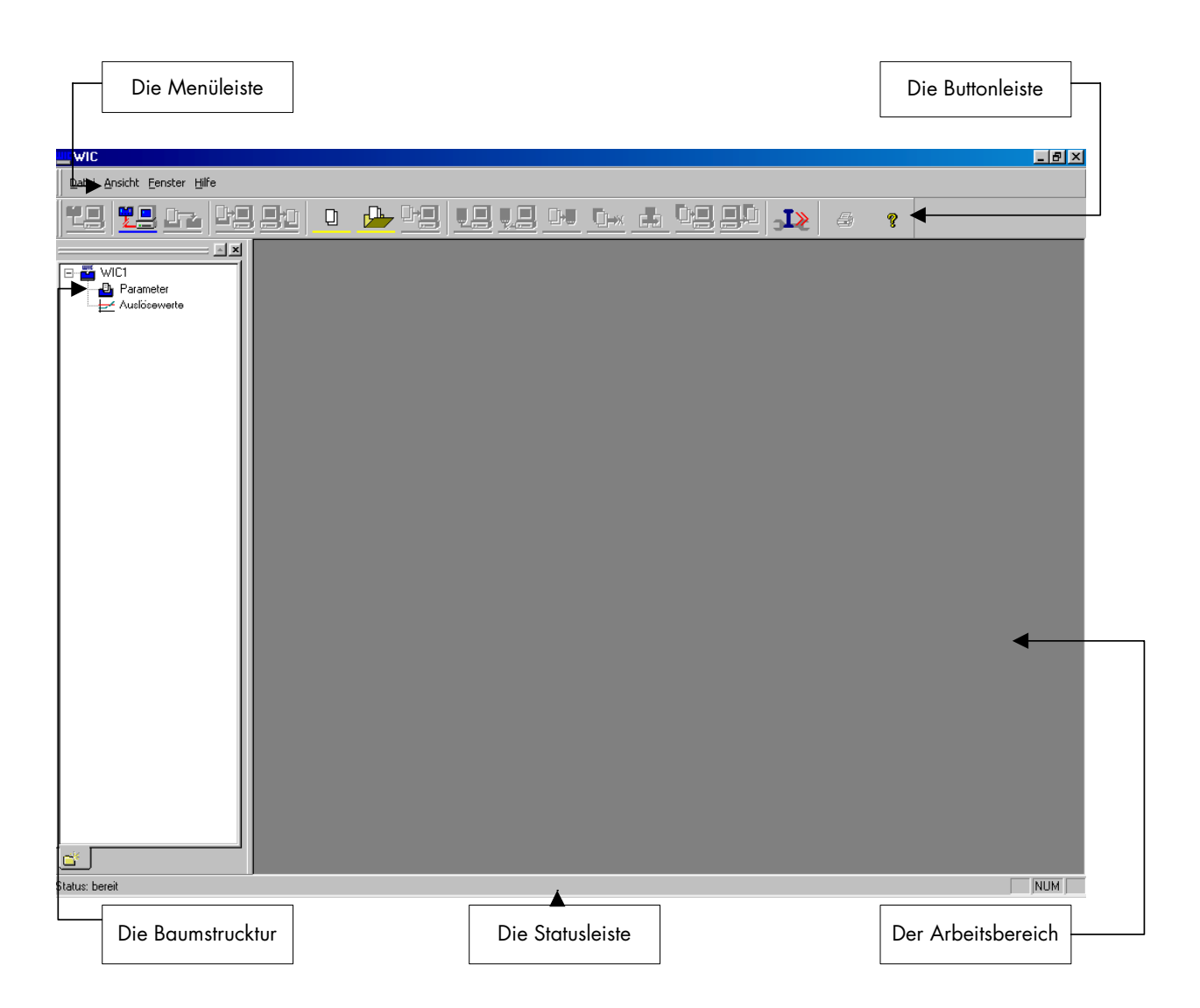

## **7.1 The Buttonleiste**

Die Buttonleiste ermöglicht per Mausbedienung den einfachen und schnellen Zugriff auf die wichtigsten Funktionen der WIC1–Soft.

Die Buttonleiste arbeitet interaktiv. Ist eine Funktion im aktuellen Modus verfügbar so wird das Icon farbig dargestellt. Ist eine Funktion im aktuellen Modus nicht verfügbar so wird das Icon versteckt angezeigt. Hierdurch wird die tägliche Arbeit mit der WIC1-Soft deutlich erleichtert

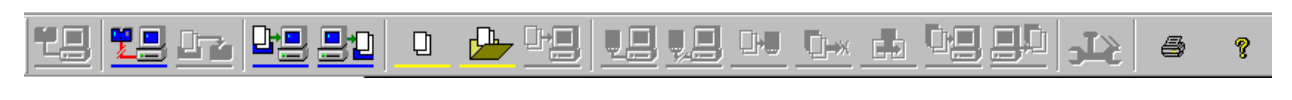

Die Buttonleiste gibt alle drei Modusvarianten optisch wieder. Dies sind; Online Modus blau Offline Modus gelb Palm Modus grün

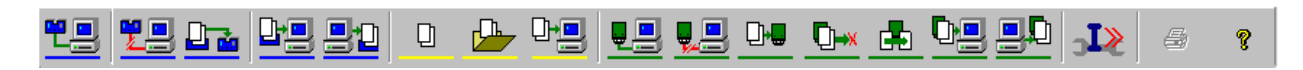

Im Folgenden werden die einzelnen Button sowie ihre Funktion erläutert. Eine detaillierte Beschreibung der einzelnen Funktionen finden Sie in Kapitel 8ff.

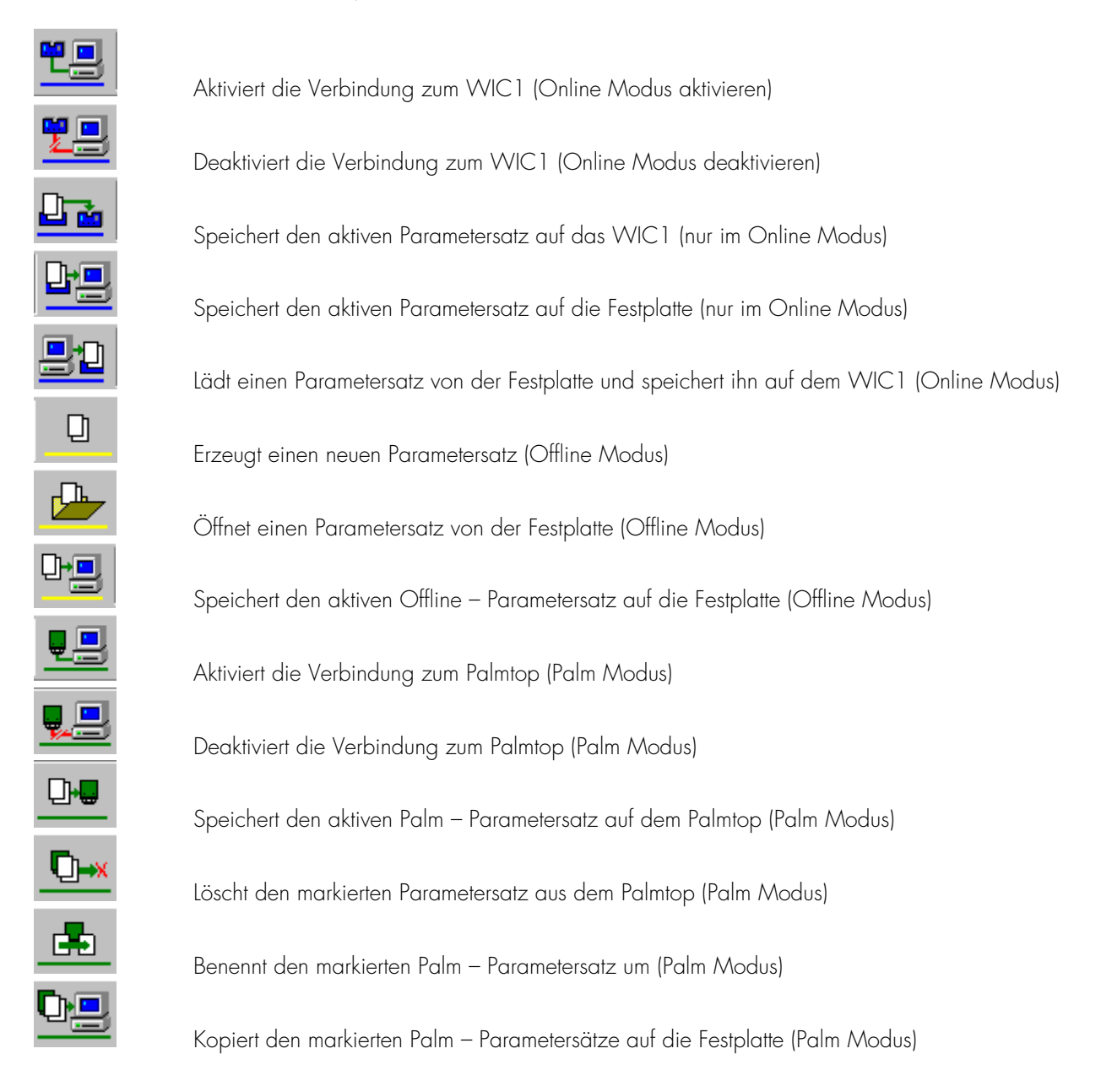

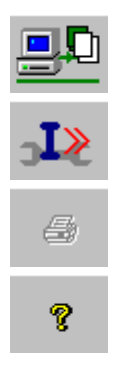

Speichert Parametersätze von der Festplatte auf den Palmtop (Palm Modus)

Passwortabfrage für die I>> Schutzstufe des WIC1, gibt die I>> Parameter frei.

Druck den markierten Parametersatz

Hilfe für die WIC1 – Soft

### **7.2 Die Menüleiste**

Die Menüleiste ermöglicht dem Anwender grundlegende Einstellungen zur WIC1–Soft vorzunehmen. Im Folgenden werden die einzelnen Menüs mit ihren Funktionen beschrieben.

### **7.2.1 Menü Datei**

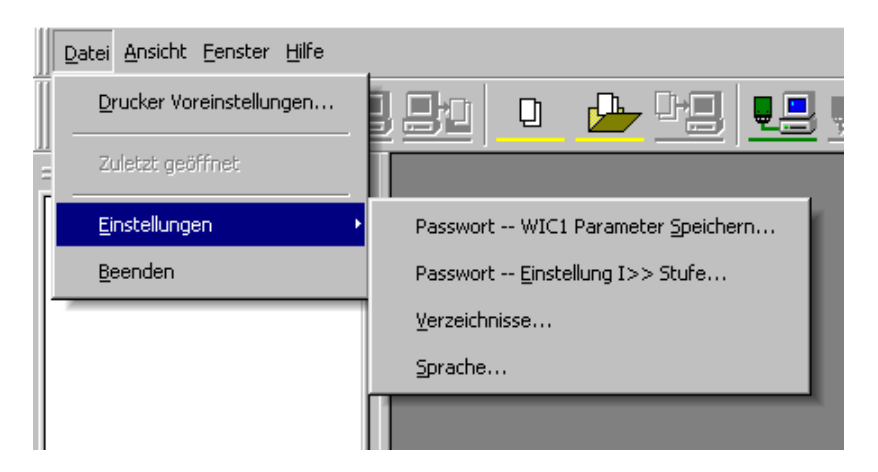

## **7.2.1.1 Drucker Voreinstellungen**

Die Funktion "Drucker Voreinstellungen" öffnet das Standard Windows Menü zur Druckerauswahl und Druckereinstellung. Hier können die üblichen Einstellungen getroffen werden.

## **7.2.1.2 Zuletzt geöffnet**

Hier werden die zuletzt geöffneten Parametersätze angezeigt. Hierdurch steht dem Benutzer eine einfache Möglichkeit zur Verfügung den zuletzt bearbeiteten Parametersatz wiederum aufzurufen.

### **7.2.1.3 Einstellungen**

Unter diesem Menüpunkt werden die Basiseinstellungen für die WIC1-Soft durchgeführt.

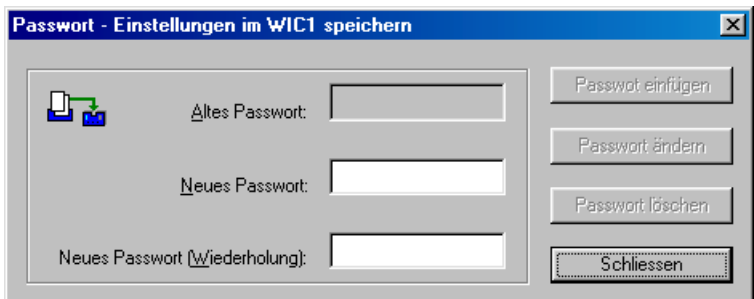

Mit diesem Passwort ist es möglich das Abspeichern eines Parametersatzes auf ein WIC1 Relais zu schützen. Die Standardeinstellung seitens SEG ist ohne Passwort. Möchte man das Speichern schützen so ist im Dialogfenster ein Passwort einzutragen. Möchte man das Passwort ändern so ist zuvor das alte Passwort als Bestätigung einzugeben.

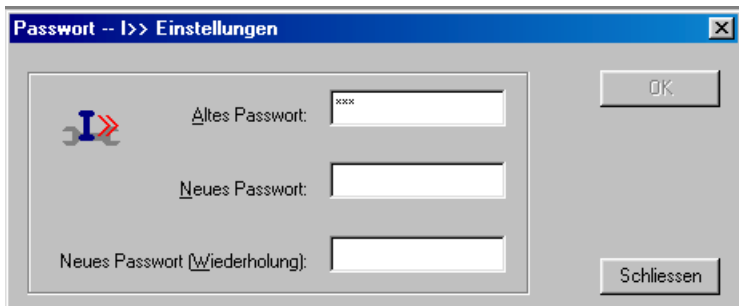

Als zusätzlichen Schutz bietet die WIC1–Soft die Möglichkeit die Kurzschlussstufe I>> getrennt zu schützen. Ein Ändern der werkseitigen Einstellwerte ist nur möglich durch Eingabe des separaten Passwortes für die I>> Stufe. Die SEG Werkseinstellung für dieses Passwort ist "SEG".

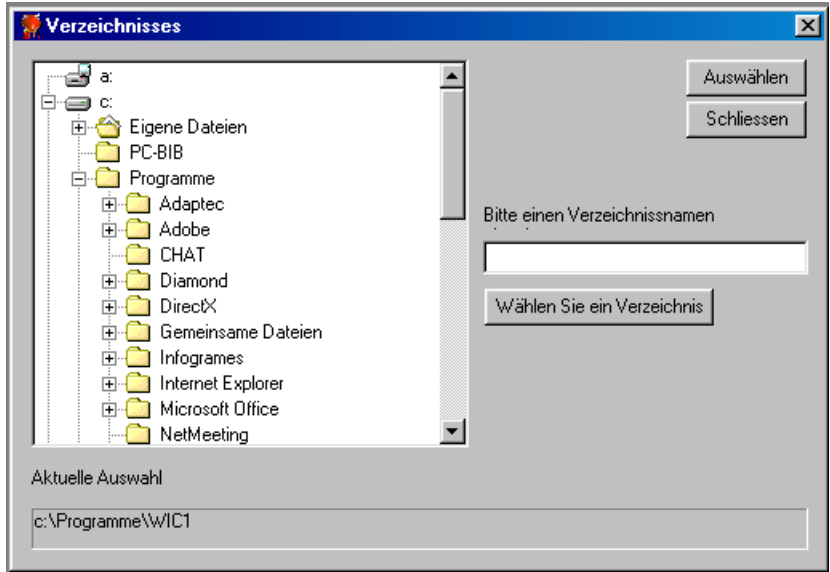

Mit dieser Funktion definiert man das Standard Arbeitsverzeichnis in welchem die WIC1-Soft die Parametersätze auf der Festplatte ablegt bzw. vom welchem die Parametersätze gelesen werden.

#### Sprache

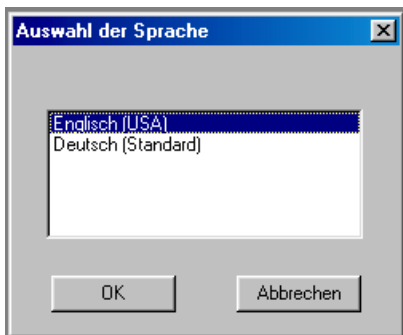

Mit diesem Menüpunkt wird die Benutzersprache für die WIC1–Soft definiert. Aktuell sind die Sprachen

- **Deutsch**
- Englisch

verfügbar. Weitere Sprachen sind in Vorbereitung. Durch die Open Source Struktur der WIC1–Soft ist es uns möglich jederzeit weitere Landessprachen hinzuzufügen. Im Bedarfsfall wenden Sie sich bitte an Ihren zuständigen Vertriebspartner vor Ort.

Die gewünschte Landesprache wird durch Markieren dieser mit der Maus und bestätigen mit dem Button "OK" ausgewählt. Anschließend muss die WIC1–Soft geschlossen und wieder neu gestartet werden damit die Benutzersprache geändert wird.

## **7.2.1.4 Beenden**

Mit der Funktion "Beenden" wird nur die WIC1-Soft geschlossen. Die Hilfstools zur Kommunikation müssen, wie zuvor beschrieben, getrennt beendet werden.

### **7.2.2 Menu "Ansicht"**

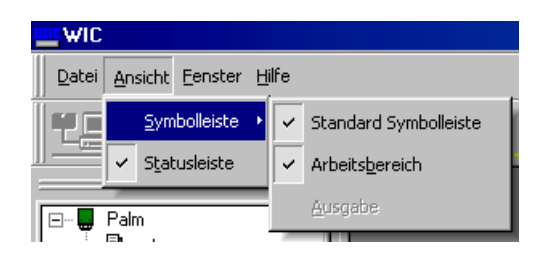

Mit den Funktionen im Menü "Ansicht" lassen sich die Bildschirmbereiche ein- bzw. ausblenden.

#### **7.2.3 Menu "Fenster"**

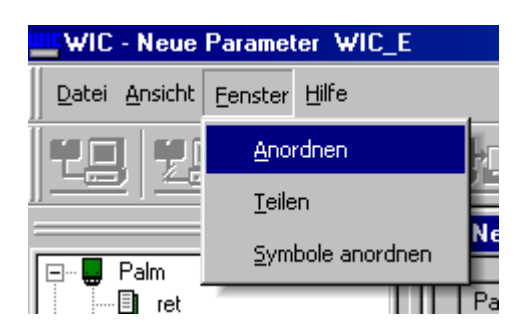

Die Funktionen im Menü "Fenster" ermöglichen die geöffneten Fenster im Arbeitsbereich einfacher zu handhaben.

## **7.2.4 Menu "Hilfe"**

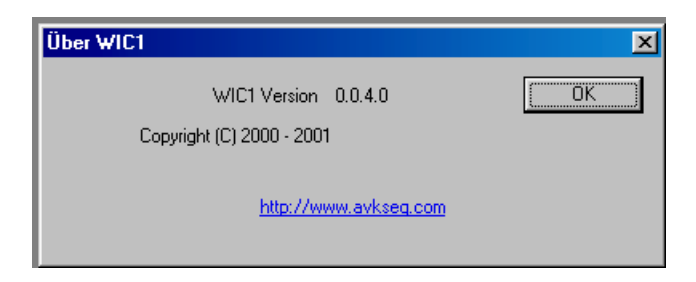

Unter dem Menü Hilfe finden sich die Versionsinformationen zur WIC1–Soft.

In Vorbereitung sind die folgenden Funktionen;

- Anleitung zur WIC1-Soft
- Anleitung zum Relais WIC1
- Anleitung zur Palm-Soft
- Link zur Woodward Homepage für Softwareupdate
- Link zur Woodward Homepage für Dokumentationsupdate.

## **8 Parametrierung**

#### **8.1 Bearbeiten eines Parametersatzes**

Die Bearbeitung eines Parametersatzes ist unabhängig vom Modus der WIC1–Soft. Die Bearbeitung kann sowohl Online direkt mit dem Relais WIC1 erfolgen als auch im Offline Modus sowie in Verbindung mit einem Palmtop im Palm Modus.

Die grundlegenden Schritte werden im Folgenden erläutert:

1 Der Parametersatz wird durch einen Doppelklick im Verzeichnisbaum geöffnet.

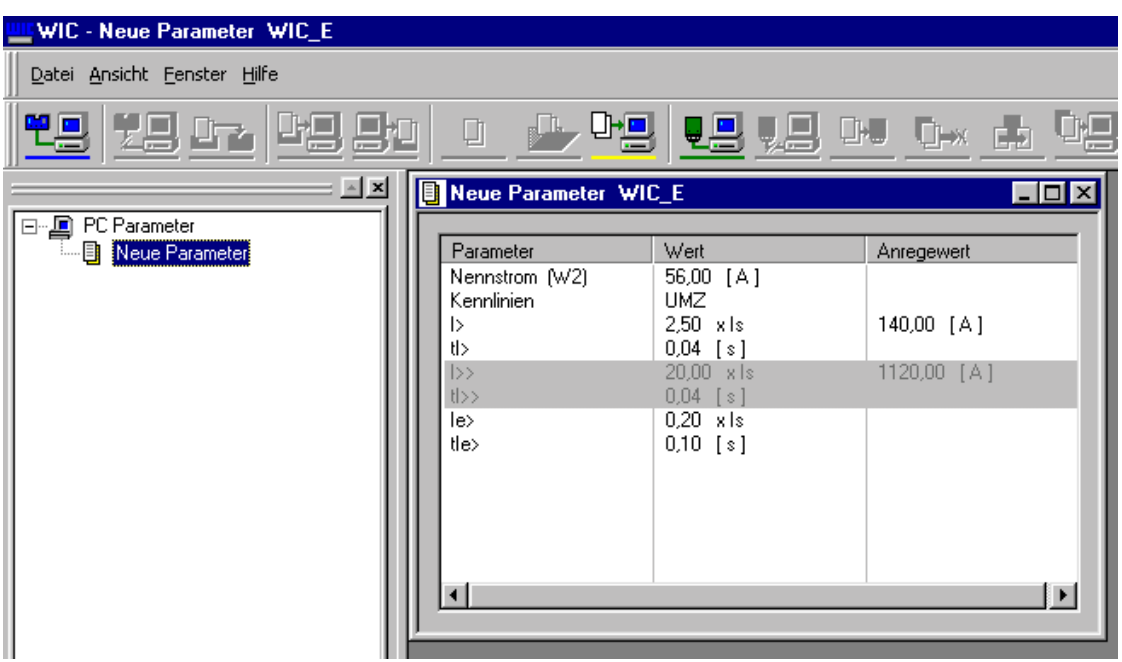

2 Die Parameter werden im Fenster des Parametersatzfensters durch einen Doppelklick geöffnet.

2.1 Einstellung des Nennstromes/Auswahl der Wandlerübersetzung

Der Nennstrom des Schutzobjektes ist der Startpunkt für alle weiteren relativen Schutzparameter.

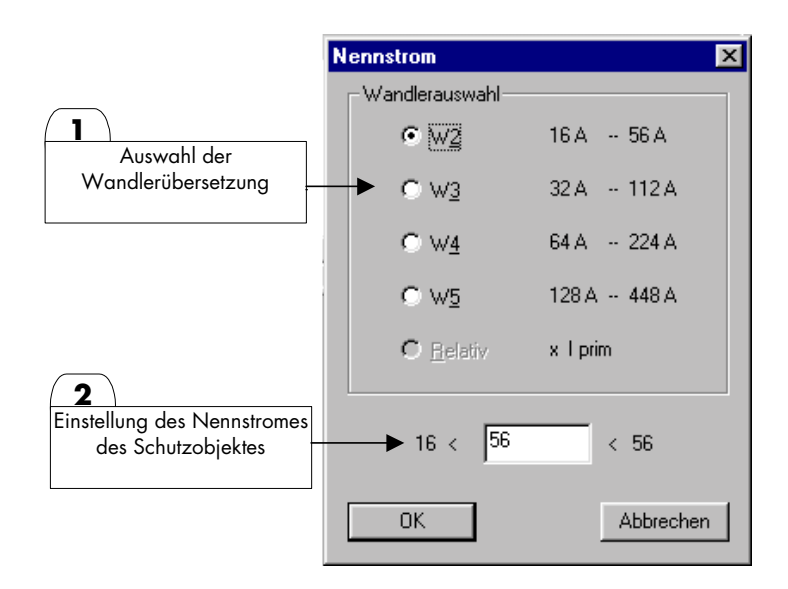

#### 2.2 Auswahl der Schutzcharakteristik

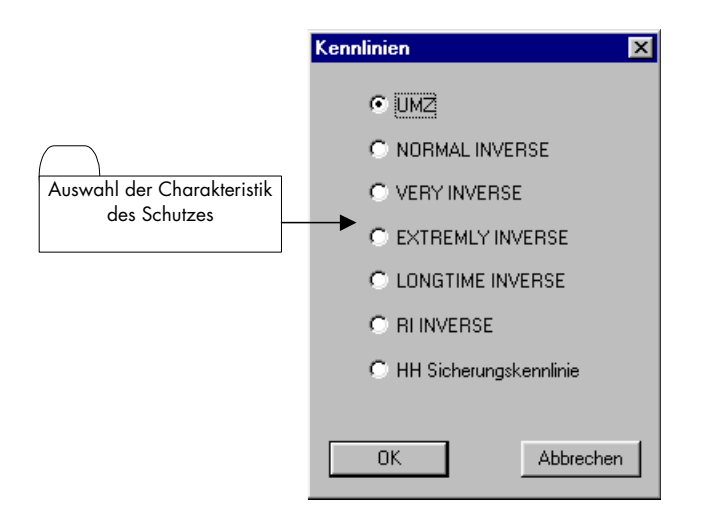

2.3 Einstellung des Überstromanregewertes I>

Der Anregewert I> kann variabel im Einstellbereich gesetzt werden. Im Schutzrelais sind nicht die Anregewerte in Stufen abgelegt. Die Schrittweite ist abhängig vom absoluten Einstellwert. Nach der Eingabe rundet die WIC1–Soft automatisch auf den nächsten zulässigen Wert.

Die Überstromstufe I> kann durch Markieren deaktiviert werden. Somit kann das WIC1 Relais als reiner Kurzschlussschutz eingesetzt werden.

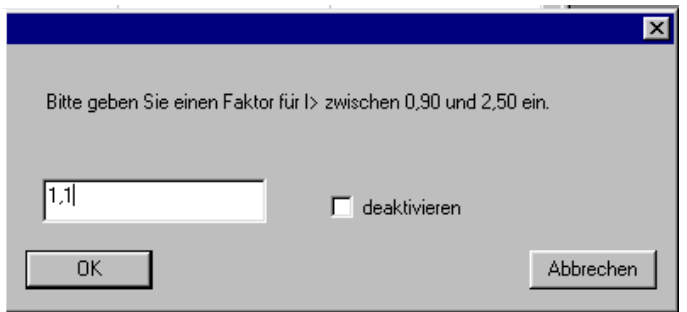

2.4 Einstellung der Auslöseverzögerung tI> bzw. Zeitmultiplikator Faktor a für die Überstromstufe

Abhängig von der gewählten Schutzcharakteristik wird mit diesem Parameter bei einer unabhängigen Charakteristik (UMZ) die Auslöseverzögerung tl> eingestellt. Bei einer abhängigen Charakteristik (AMZ) wird für den Zeitmultiplikator "Faktor a" eingestellt. Im Schutzrelais sind Parameterwerte in Stufen abgelegt. Die Schrittweite ist abhängig vom absoluten Einstellwert. Nach der Eingabe rundet die WIC1–Soft automatisch auf den nächsten zulässigen Wert.

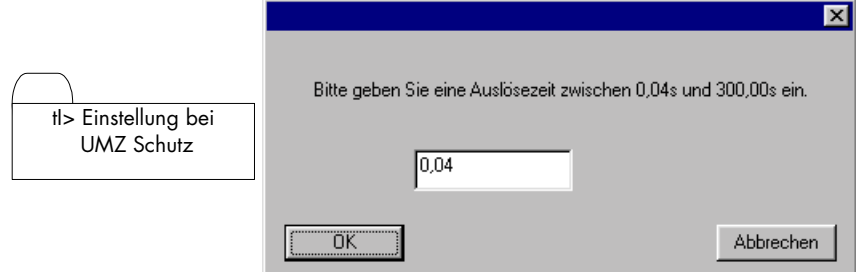

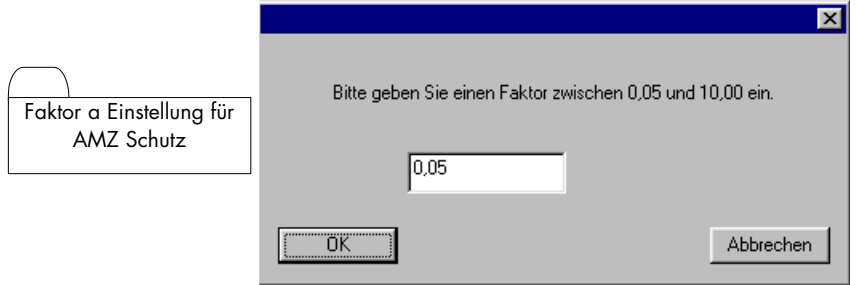

#### 2.5 Einstellung des Kurzschlussanregewertes I>>

Der Anregewert I>> für die Kurzschlussstufe kann nur geändert werden wenn zuvor das Passwort richtig eingegeben wurde. Sind die Werte für I>> grau hinterlegt dargestellt so ist eine Einstellung des Wertes I>> nicht zu-

-I» lässig. Schließen Sie bitte das Parametersatzfenster und klicken Sie den Passwort Button zum öffnen des Dialogfensters zur Passworteingabe.

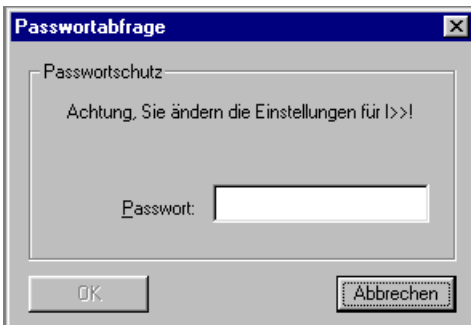

Nach erfolgreicher Eingabe des Passwortes öffnen Sie wiederum das Parametersatzfenster mittels Doppelklick auf den Parametersatz im Verzeichnisbaum. Nun sind die Parameter für die Kurzschlussstufe nicht mehr grau hinterlegt dargestellt und eine Eingabe ist zulässig.

Die Kurzschlussstufe I>> kann durch Markieren deaktiviert werden. So ist es dem Benutzer möglich bei AMZ Schutzcharakteristik den gesamten Strombereich durch die abhängige Kennlinie zu schützen.

Im Schutzrelais sind nicht die Anregewerte in Stufen abgelegt. Die Schrittweite ist abhängig vom absoluten Einstellwert. Nach der Eingabe rundet die WIC1–Soft automatisch auf den nächsten zulässigen Wert.

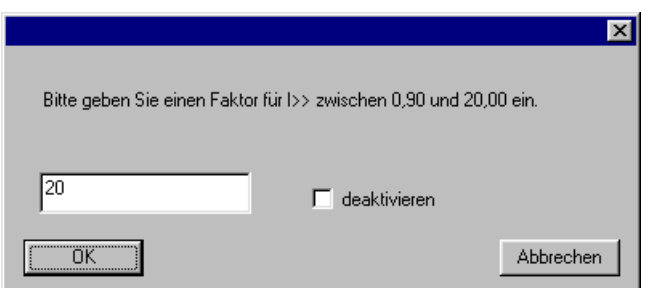

#### 2.6 Einstellung der Auslöseverzögerung tI>> für die Kurzschlussstufe

Im Schutzrelais sind Parameterwerte in Stufen abgelegt. Die Schrittweite ist abhängig vom absoluten Einstellwert. Nach der Eingabe rundet die WIC1–Soft automatisch auf den nächsten zulässigen Wert.

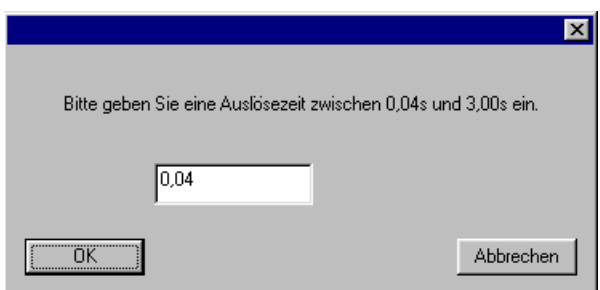

2.7 Einstellung des Anregewertes IE> für den Erdstromschutz

Die Schutzfunktion Erdstrommessung kann durch Markieren deaktiviert werden. Das Relais WIC1 arbeitet dann ohne die Erdstrommessung nur im Phasenstromschutz. Der Erdstromschutz ist als einstufiger UMZ Schutz ausgelegt.

Im Schutzrelais sind nicht die Anregewerte in Stufen abgelegt. Die Schrittweite ist abhängig vom absoluten Einstellwert. Nach der Eingabe rundet die WIC1–Soft automatisch auf den nächsten zulässigen Wert.

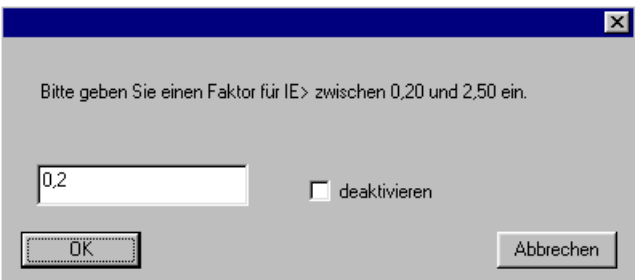

2.8 Einstellung der Auslöseverzögerung tIE> für die Erdstromstufe

Im Schutzrelais sind Parameterwerte in Stufen abgelegt. Die Schrittweite ist abhängig vom absoluten Einstellwert. Nach der Eingabe rundet die WIC1–Soft automatisch auf den nächsten zulässigen Wert.

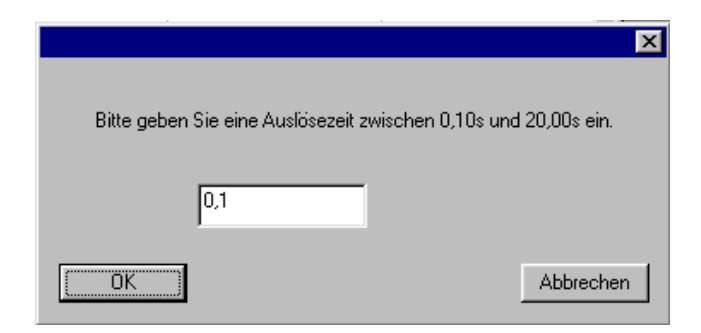

#### 3. Speichern des Parametersatzes

Der geänderte Parametersatz kann nun abgespeichert werden. Hierzu stehen je nach Modus die folgenden Speichervarianten zur Verfügung.

#### Online Modus

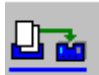

mit diesem Button wird der Parametersatz auf das WIC1 Relais gespeichert.

#### Offline Modus

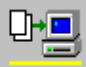

 mit diesem Button wird der Parametersatz auf die Festplatte gespeichert. Es erscheint das Windows typische Dialogfenster zur Eingabe eines Namens sowie zur Auswahl des Verzeichnisses.

#### Palm Modus

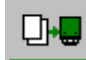

mit diesem Button wird der Parametersatz auf den angeschlossenen Palmtop gespeichert.

Wird das Parametersatzfenster über das Schließen - Icon **Christmann Institute II** oben rechts geschlossen, so erfolgt eine Abfrage, ob der Parametersatz gespeichert werden soll oder ob die Änderungen verworfen werden sollen. Im Falle das die Änderungen gespeichert werden sollen werden diese automatisch auf der aufgerufenen Quelle gespeichert.

### **8.2 Parametrieren eines WIC1 (Online Modus)**

#### **8.2.1 Öffnen/Laden des Parametersatzes vom WIC1**

Nach erfolgreicher Verbindung zwischen PC/Laptop und WIC1 Relais wird im Verzeichnisbaum das WIC1 mit Parametersatz und Fehlerwertspeicher angezeigt.

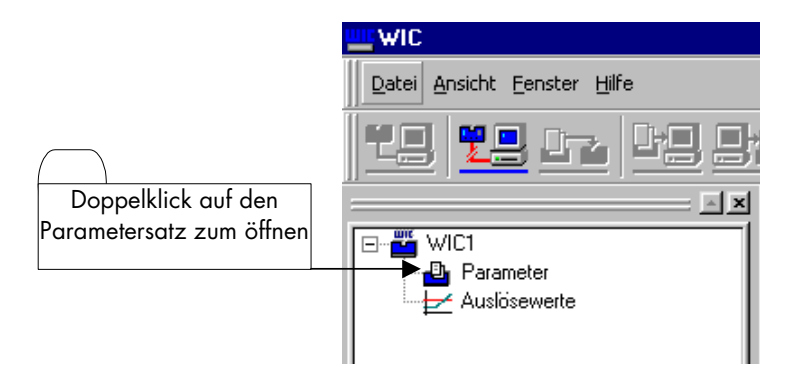

### **8.2.2 Speichern des Parametersatzes auf die Festplatte**

Wurde der Parametersatz geändert so kann er nun auf die Festplatte zur Dokumentation gespeichert werden.

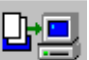

Hierzu aktiviert man mit dem Speicher Icon der Bas Dialogfeld zum Speichern des Parametersatzes auf die Festplatte. Es erscheint das folgende Dialogfenster in Windows typischer Art.

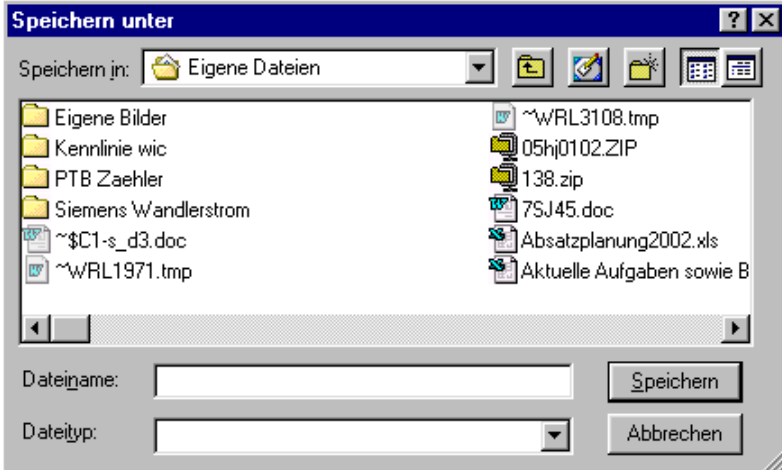

### **8.2.3 Speichern des Parametersatzes auf das WIC1**

Um den WIC1 Parametersatz nach einer Veränderung wiederum zu speichern genügt es das Online Speicher

Icon zu betätigen. Die Werte werden auf das WIC1 Relais geschrieben und mit einer Checksumme zurückgelesen.

#### **8.2.4 Laden eines Parametersatzes und speichern auf das WIC1 Relais**

Möchte man einen Offline bearbeiteten Parametersatz direkt von der Festplatte zum WIC1 Relais überspielen so

genügt es das Online Icon zu betätigen. Dieses öffnet das folgende Dialogfenster zur Auswahl einer<br>Parameterdatei von der Festplatte Durch Burritus Parameterdatei von der Festplatte. Durch Betätigen des Button "Öffnen" wird der Parametersatz von der Festplatte auf das WIC1 Relais kopiert.

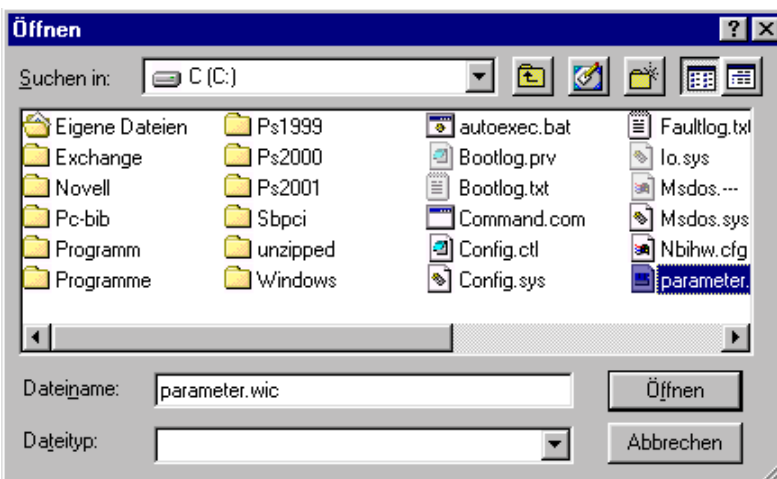

#### **8.3 Parametrieren mit einem Parametersatz (Offline Modus)**

#### **8.3.1 Erstellen eines Parametersatzes zur Offline Bearbeitung**

▯ Zum Erstellen eines Parametersatzes ohne angeschlossenem WIC1 Relais wird das Offline Icon betätigt. Diese öffnet im Verzeichnisbaum einen neuen Parametersatz. Durch Doppelklick auf das Verzeichnis "Neue Parameter" wird das folgende Dialogfenster zur Auswahl des WIC1 Relaistypen geöffnet. Die Auswahl beschränkt sich hierbei auf die Relaistypen mit und ohne Erdstrom. Nach Auswahl des Relaistyps und Bestätigung mit "OK" wird der neue Parametersatz im Arbeitsbereich angezeigt.

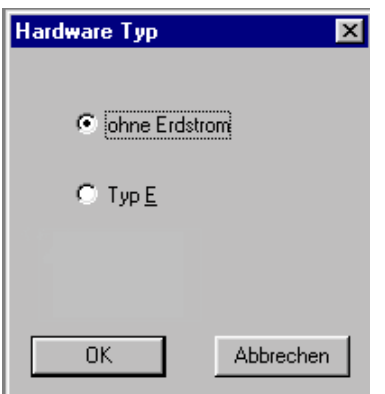

#### **8.3.2 Öffnen eines Parametersatzes von der Festplatte zur Offline Bearbeitung**

Zum Öffnen eines Parametersatzes von der Festplatte ist das Offline Icon zu betätigen. Dieses öffnet das Windows typische Dialogfenster zur Auswahl einer Parameterdatei. Nach Auswahl einer Datei wird diese mit Ihrem Namen und Speicherort im Verzeichnisbaum unter dem Punkt "PC Parameter angezeigt".

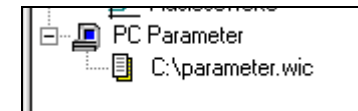

#### **8.3.3 Speichern des aktiven Parametersatzes auf die Festplatte**

Möchte man den Offline bearbeiteten Parametersatz speichern so ist bei geöffneten Parametersatzfenster das

Offline Icon Zur Detätigen. Es öffnet das Menüfenster zur Auswahl des Zielverzeichnisses sowie eines Dateinamens im Windows typischen Stil.

### **8.4 Arbeiten mit Hilfe des Pamltop (Palm Modus)**

#### **8.4.1 Laden eines Parametersatzes zur Bearbeitung**

Nach erfolgreicher Verbindung zwischen PC/Laptop und Palmtop wird im Verzeichnisbaum der Palmtop mit seinen Parametersätzen angezeigt. Durch Doppelklick auf den gewünschten Parametersatz öffnet sich dieser im Arbeitsbereich zur Bearbeitung.

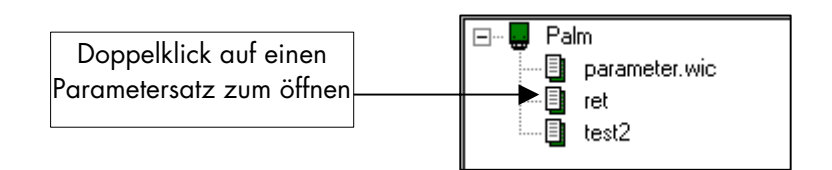

#### **8.4.2 Speichern eines Parametersatzes auf dem Palmtop**

Um den Palm - Parametersatz nach einer Veränderung wiederum zu speichern genügt es das Palm Speicher Icon

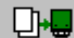

 zu betätigen. Die Werte werden auf den aktiven Palm - Parametersatz geschrieben und mit einer Checksumme zurückgelesen.

### **8.4.3 Kopieren der Parametersätze vom Palmtop zum PC**

Um einen oder mehrere Parametersätze vom Palmtop auf den PC zu kopieren sind die gewünschten Parameter-

sätze im Verzeichnisbaum zu markieren. Anschließend ist das Palm Icon zum Zum Kopieren vom Palmtop auf den PC zu betätigen. Es öffnet sich ein Dialogfenster zur Auswahl des Zielverzeichnisses. Nach Auswahl des Zielverzeichnisses und bestätigen mit "OK" wird der Parametersatz auf die Festplatte kopiert.

¢о

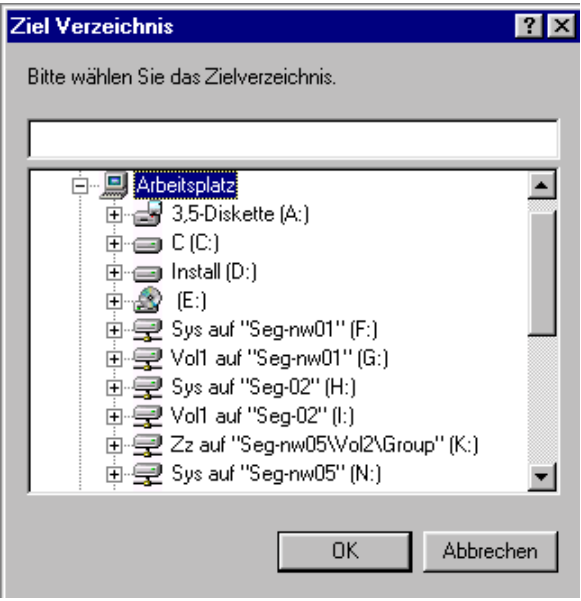

#### **8.4.4 Kopieren der Parametersätze vom PC zum Palmtop**

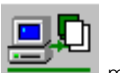

Um einen oder mehrere Parametersätze vom PC auf den Palm zu kopieren ist das Palm Icon mit der Maus zu betätigen. Daraufhin öffnet sich das Auswahlfenster um die gewünschten Parametersätze von der Festplatte zu markieren. Durch Betätigen des Button "Öffnen" wird der Parametersatz von der Festplatte auf den Palmtop kopiert. Sollte bereits ein Parametersatz mit identischem Namen auf dem Palmtop bestehen so wird die Funktion abgebrochen und mit einer Fehlermeldung quittiert.

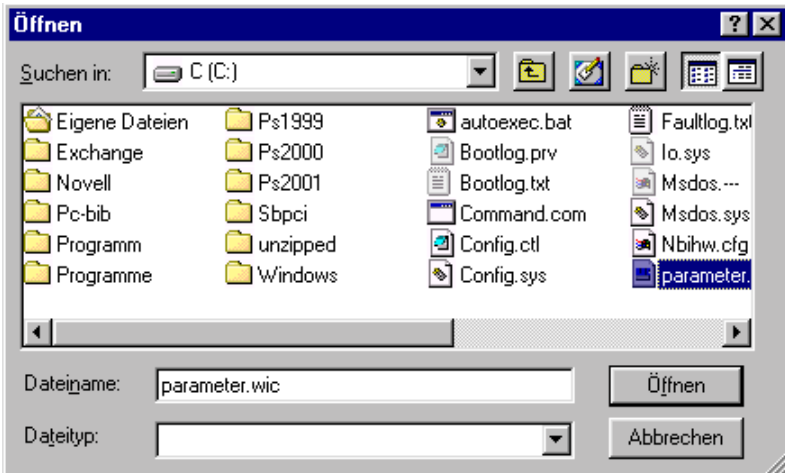

### **8.4.5 Umbenennen der Parametersätze auf dem Palmtop**

Um einen Parametersatz auf dem Palm mit einem neuen Namen zu versehen ist zuerst der gewünschte Parametersatz im Verzeichnisbaum zu markieren.

Durch Betätigung des Palm Icons **ED** wird das Eingabefenster für die Umbenennung im Arbeitsbereich geöffnet.

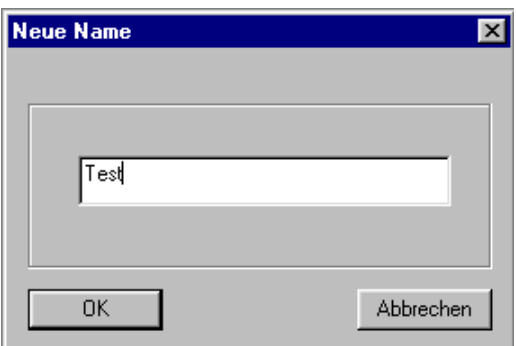

Entspricht der neu eingegebene Name nicht den Palm Konventionen so wird der Name automatisch angepasst und dies mit einer Meldung angezeigt.

#### **8.4.6 Parametersatz vom Palmtop löschen**

Zum Löschen eines oder mehrerer Parametersätze vom Palm werden diese im Verzeichnisbaum markiert.

Anschließend erfolgt die Löschung durch Betätigung des Palm Icons .

# **9 Fehlerwertspeichers**

Die WIC1 Schutzrelais verfügen alle über einen einfachen aber effektiven Fehlerwertspeicher. Dieser schreibt die Messwerte im Augenblick der Auslösung in einen nichtflüchtigen Speicher. Es kann immer nur die letzte Auslösung gespeichert werden. Der Fehlerwertspeicher lässt sich nur über die Relaisschnittstelle auslesen.

Auslesen des Fehlerwertspeichers

Zum Auslesen des Fehlerwertspeichers sind die folgenden Schritte durchzuführen.

Mit einem Doppelklick auf das Verzeichnis "Auslösewerte" im Verzeichnisbaum wird ein Fenster mit den Auslösewerten im Arbeitsbereich geöffnet.

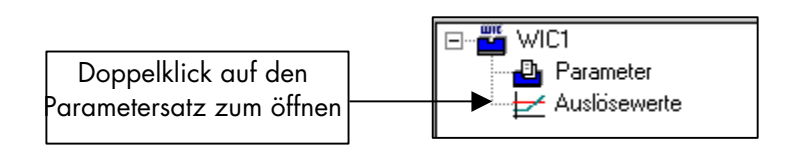

Im Fenster Auslösewerte werden in der oberen Hälfte die Binärinformationen zum Grund der Auslösung angegeben. Der mit logisch I gekennzeichnete Parameter war der Grund der letzten Auslösung des Schutzrelais. In Beispiel hier handelte es sich um eine externe Auslösung über den Auslöseeingang.

In der unteren Hälfte werden die Messwerte im Augenblick der Auslösung angezeigt. Die Anzeige der Auslösewerte erfolgt als Primärwerte in Abhängigkeit von der gewählten Wandlerübersetzung im Parametersatz des Relais WIC1.

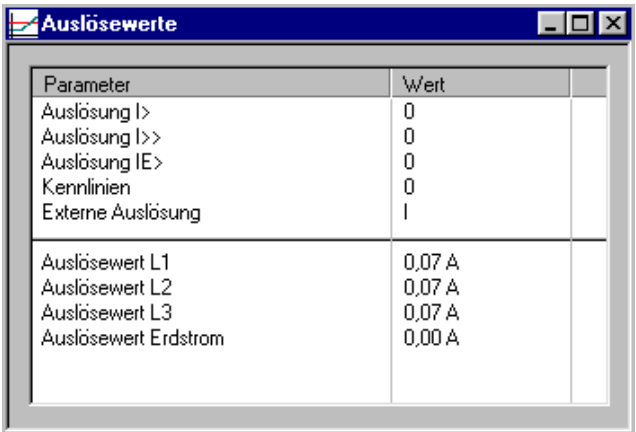

**Diese Beschreibung ist vorläufig. Sie unterliegt, ohne vorherige Ankündigung, ständiger Weiterbearbeitung. Bei Rückfragen wenden Sie sich bitte an:** 

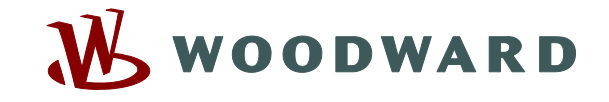

#### **Woodward Kempen GmbH**

Krefelder Weg  $47 \cdot D - 47906$  Kempen (Germany) Postfach 10 07 55 (P.O.Box)  $\cdot$  D – 47884 Kempen (Germany) Telefon: +49 (0) 21 52 145 1

#### **Internet**

www.woodward.com

#### **Vertrieb**

Telefon: +49 (0) 21 52 145 216 or 342 Telefax: +49 (0) 21 52 145 354 e-mail: salesEMEA\_PGD@woodward.com

**Service** 

Telefon: +49 (0) 21 52 145 614 Telefax: +49 (0) 21 52 145 455 e-mail: SupportEMEA\_PGD@woodward.com